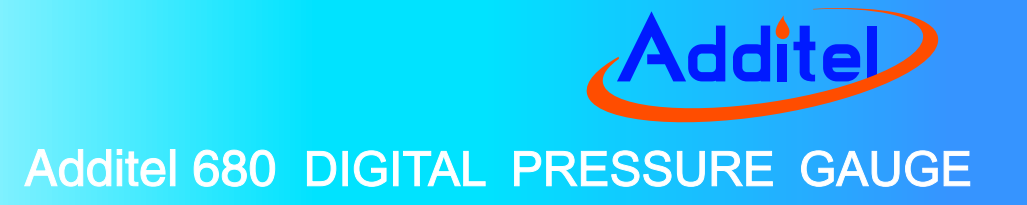

## **User's Manual**

[Version No.: 1405V11]

 $C \in$ 

# **Additel Corporation**

# **CONTENTS**

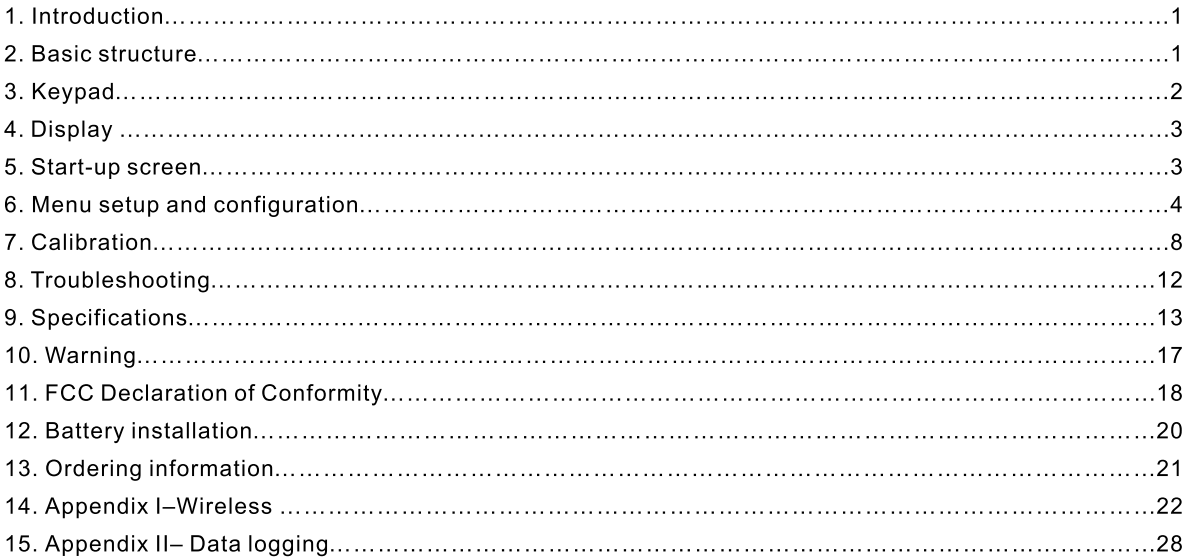

#### 1 Introduction

The ADT680 digital pressure gauge is a rugged wireless data logging pressure gauge that can log in real time, or data can be stored and download later via wireless communication. The compact industrial design and advanced technology makes the ADT680 an ideal pressure measurement tool. The ADT680 combines a variety of accuracy levels with a robust IP67 water-and-dust proof casing. The ADT680 can be used either as a pressure reference or in applications where high accuracy measurement is required.

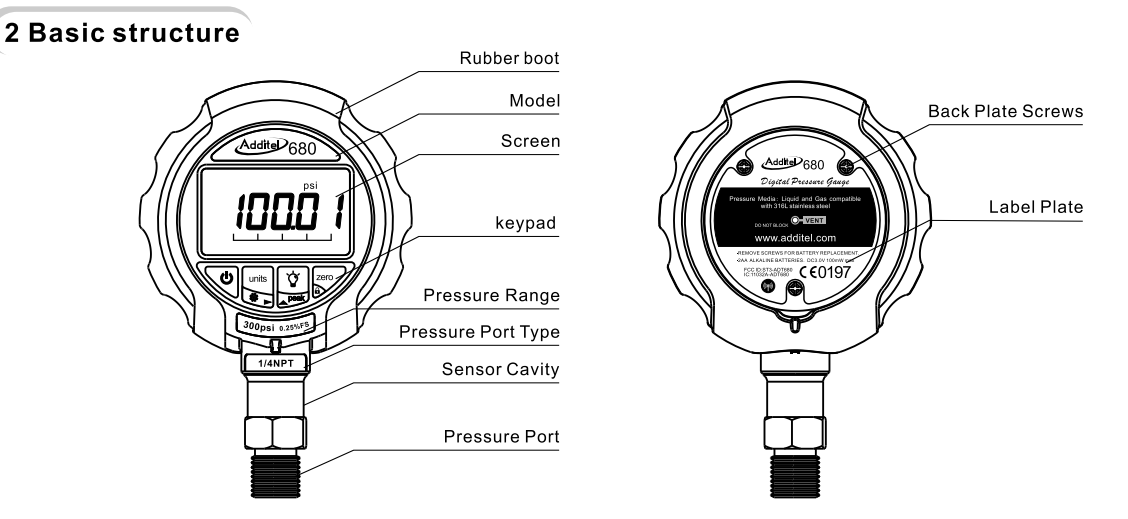

## 3 keypad

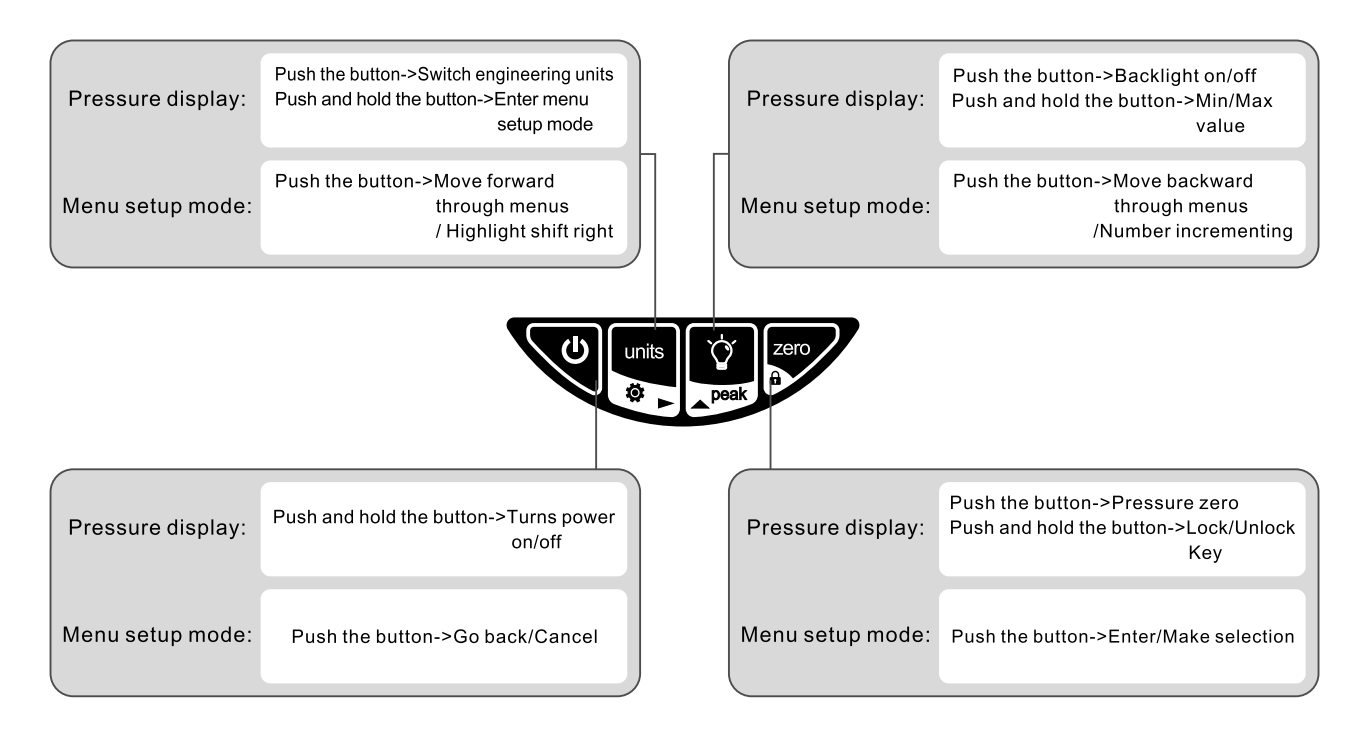

#### $\bullet\bullet\bullet$

## 4 Display

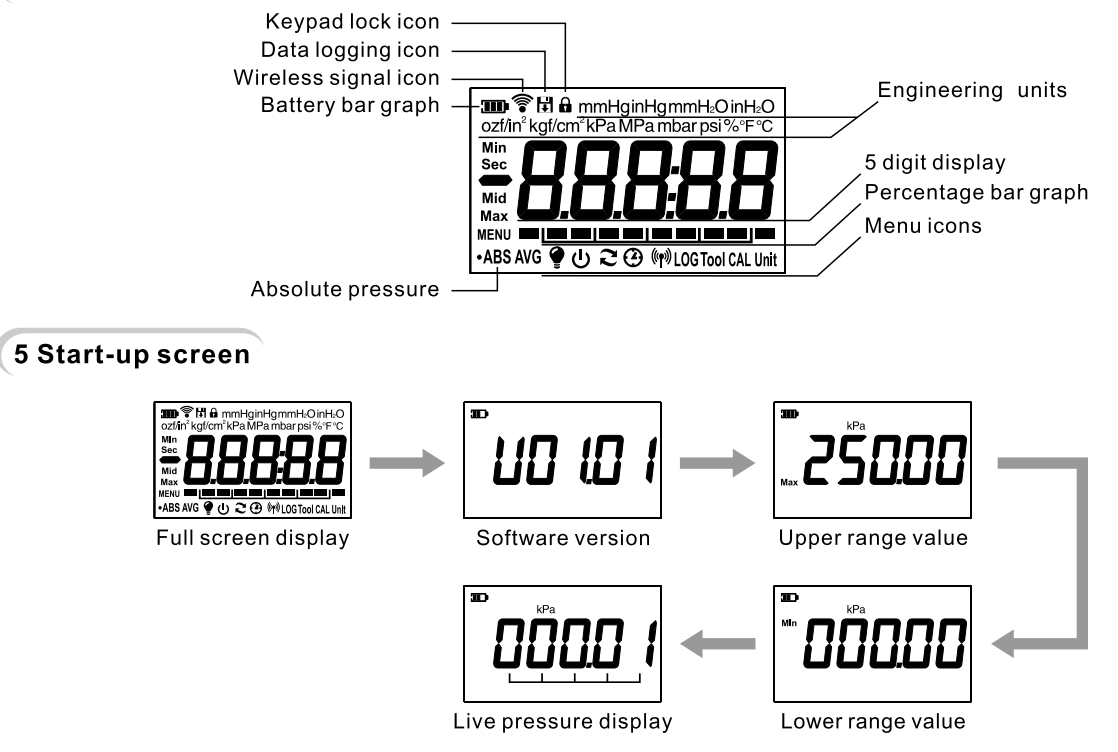

#### 6 Menu setup and configuration

#### 6.1 Menu structure

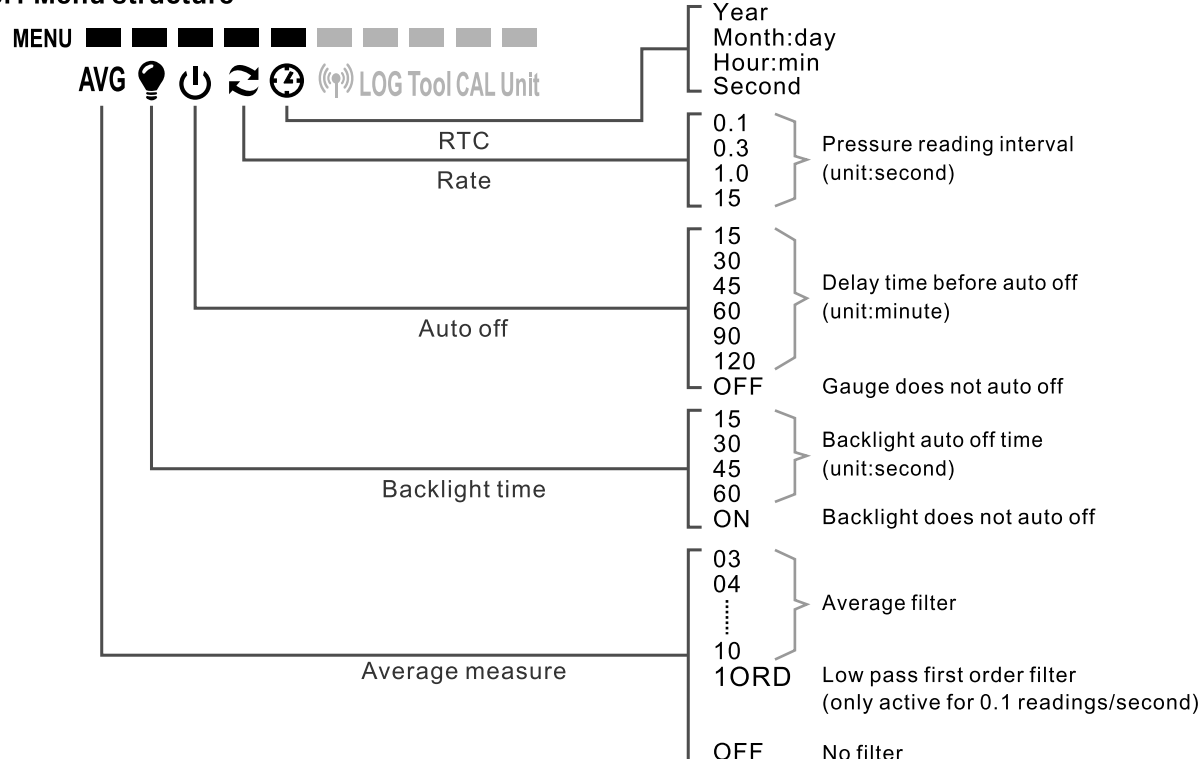

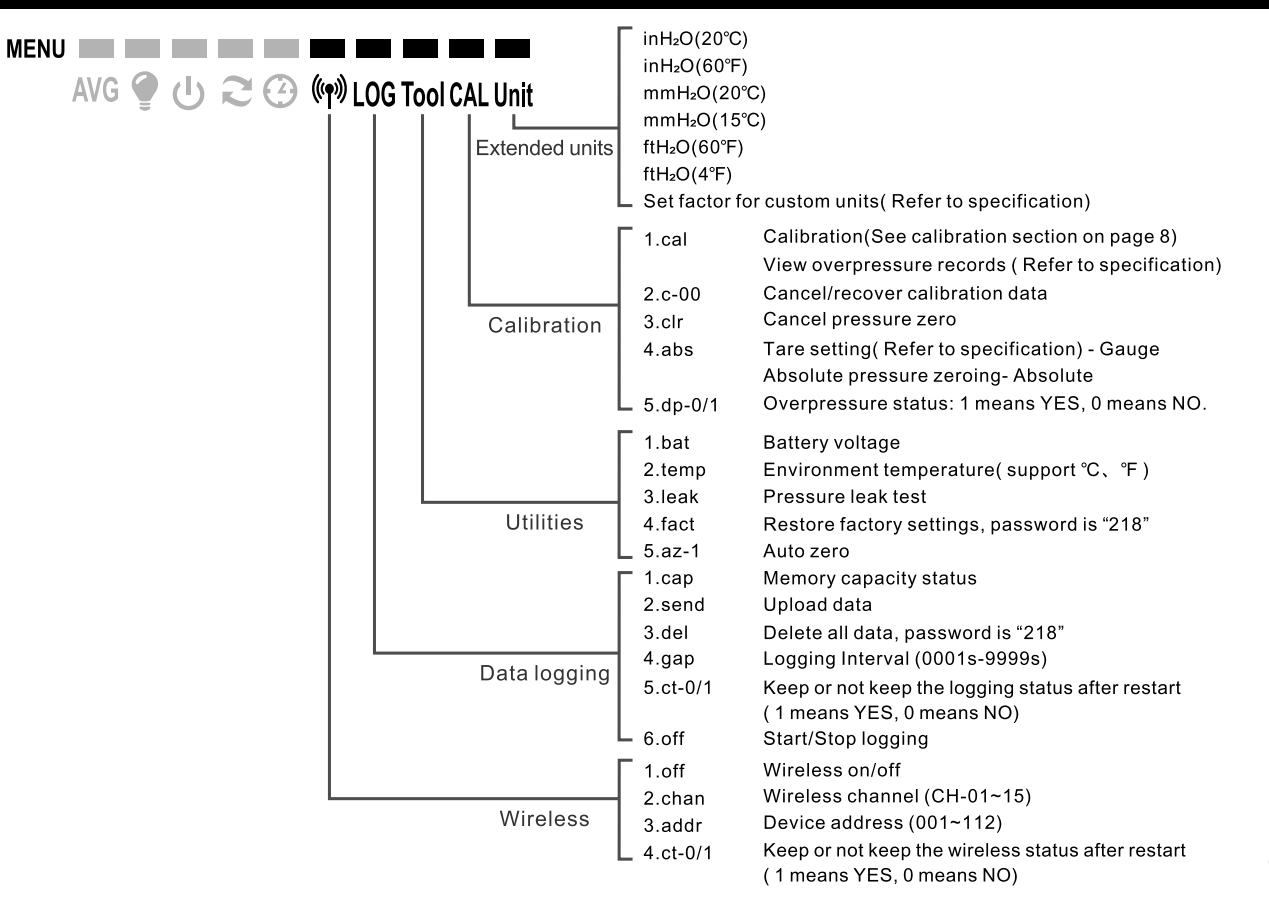

#### 6.2 Menu operation

6.2.1 Enter/Return

Push and hold button in the pressure display mode to enter menu setup mode.

Push **v** button in menu setup mode to return to previous menu.

#### Example:

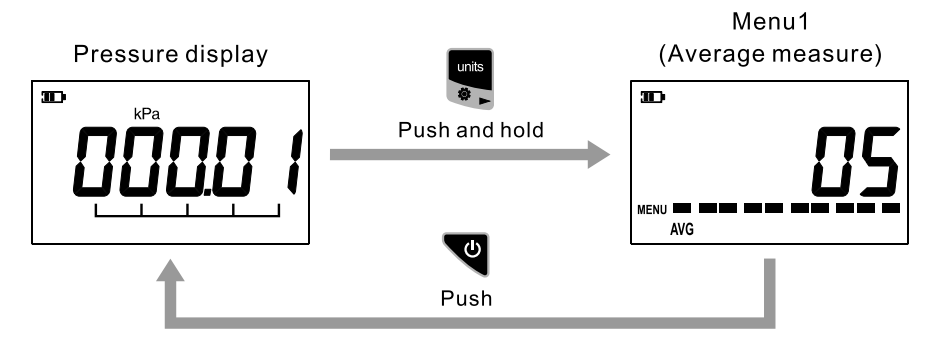

#### 6.2.2 Switch menu item

Push and  $\frac{1}{2}$  button to move forward or backward through the menus: **MENU** AVG ① ① ~ ② (w)LOG Tool CAL Unit

#### Example:

Move menu1(Average measure) forward to menu2(Backlight setup)

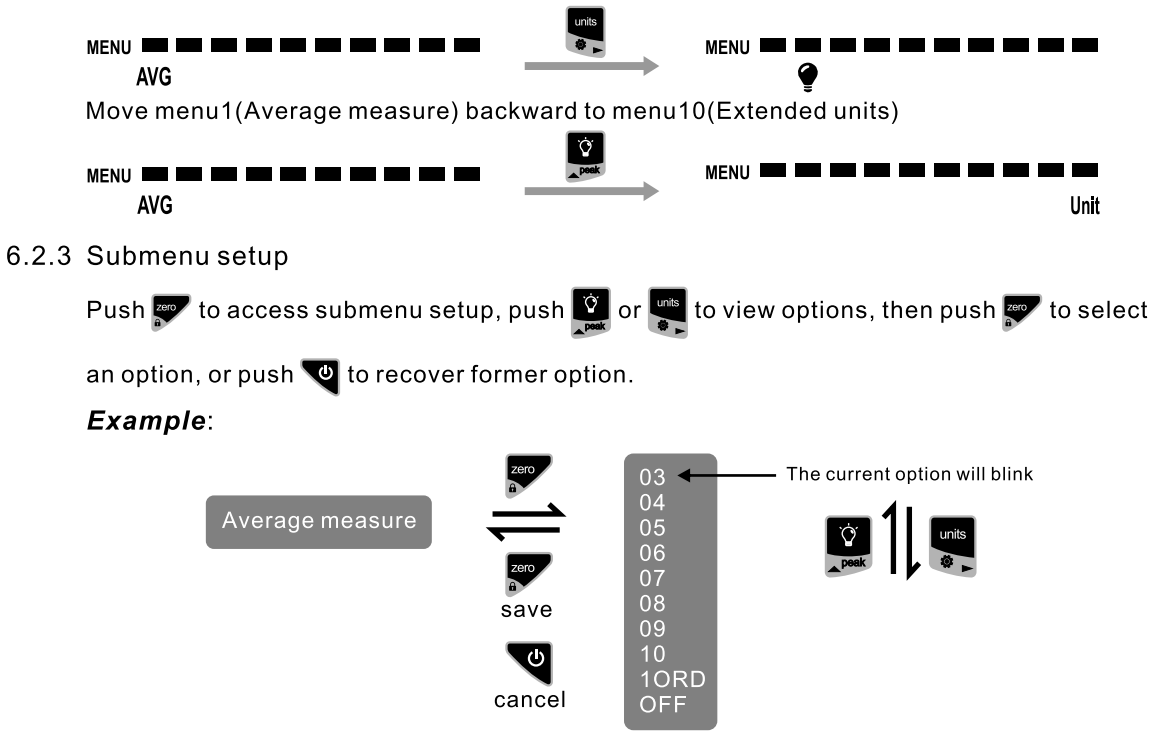

#### 6.2.4 Number inputting introduction

- Highlight shift right
- ΙÝ If number incrementing, exceeds the maximum display will return to 0
- Confirm the inputted number
- (ESC)Cancel the inputted number  $\cdot$   $\sigma$

If need to input minus sign "-", push and hold so button.

#### **7 Calibration**

It is recommended that the ADT680 be calibrated annually in a lab traceable to national standards. We recommend that you try to find a lab that can offer uncertainties 4 times better than the accuracy of the gauge being tested. We also recommend, in order to achieve the best calibration results, that prior to calibrating the ADT680, it should be pressurized to full scale and back to zero three times.

#### **7.1 Calibration conditions**

Note: Please make sure during calibration the following conditions are met.

(1) Environment: Temperature: 20°C ±2°C; Relative humidity: (45-75) %;

Atmosphere pressure: (86~106) kPa.

(2) Equipment: Standard pressure source and indicator have a test uncertainty ratio (TUR) of 4:1 or better.

#### **7.2 Calibration Points**

- (1) Single scale gauge: We recommend at least two pressure calibration points should be used when calibrating the 680 gauge. Usually at 0 and 100% of full scale(Vacuum gauge should use vacuum point).
- (2) Compound pressure gauge: We recommend at least a three points calibration. Usually points will include low end vacuum point, 0 and 100% of full scale.

The calibration points can be changed to meet your requirements, only if it meets the following conditions:

- (1) The first point should be smaller than the second point.
- (2) The second point should be smaller than the third point.

#### **7.3 Calibration Process**

For a calibration example we will use a  $(0-100)$  kPa gauge.

(1) Access the calibration menu in Menu setup mode(refer to Menus operation section), Figure 1 will display on the screen. Next push say button to enter Menu setup, Figure 2 will be displayed. Input password"218" (refer to Number inputting introduction section) as in Figure 3, and push see button to continue, Figure 4 will be shown.

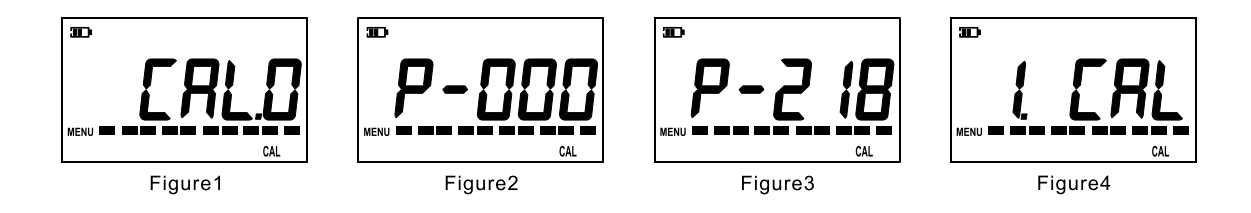

(2) Select  $\iiint$   $\iiint$  and push  $\infty$ , the screen will display the lower range of this gauge as shown in Figure 5. The first digit will blink which allows the user to configure the calibration point by inputting the desired pressure value. If no adjustment is needed, just push zero to continue;

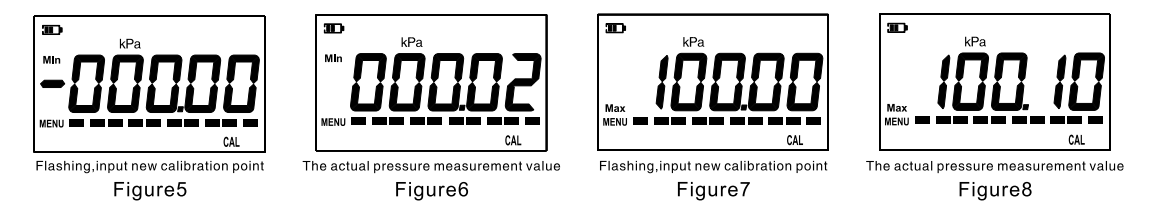

- $(3)$ To calibrate the lower range point: Use the pressure source to control the lower range pressure, for this example 0 kPa is the lower point. After the reading is stable, push to confirm, then the screen will prompt the user for the next calibration point, which for this example is 100kPa (the upper range), as shown in Figure 7. User can also change this calibration point by inputting the desired value. If there is no need to adjust, push zero to continue.
- (4) To calibrate upper range point: Use the pressure source to control the upper range pressure, 100 kPa. After the reading is stable push to confirm, then the screen should be shown as in Figure 9, which means the calibration procedure is completed.
- Remark: To calibrate a compound pressure gauge, use almost the same procedures as the above. There is one more point need. When checking zero, the icon Mid will be displayed on the screen.

#### **7.4 Cancel Calibration**

Access the second function  $\frac{1}{2}$  -  $\frac{1}{2}$  of the calibration menu, as shown in Figure9. Then push the button state of the screen should be shown as below in Figure 10, which means the calibration has been canceled.

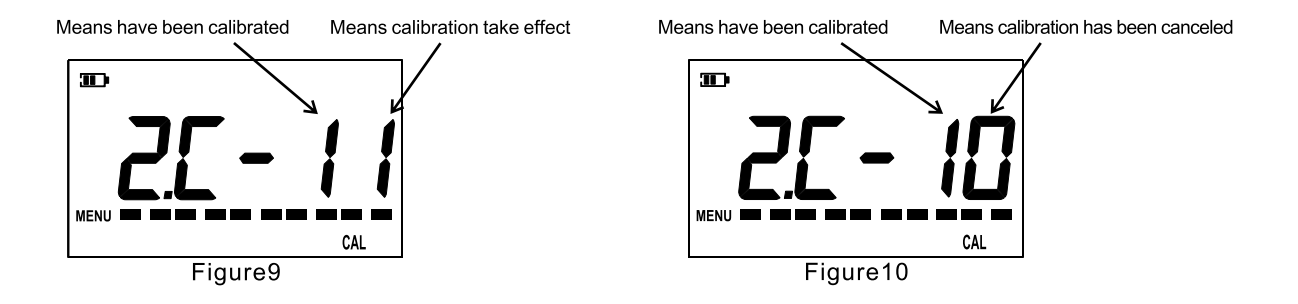

#### 8 Troubleshooting

ERR1 displayed: Beyond zeroing range of 2%FS ERR2 displayed: Sensor data out of limit, contact Additel Corporation ERR3 displayed: Sensor damaged, contact Additel Corporation

#### 9 Specifications

#### **Pressure Ranges**

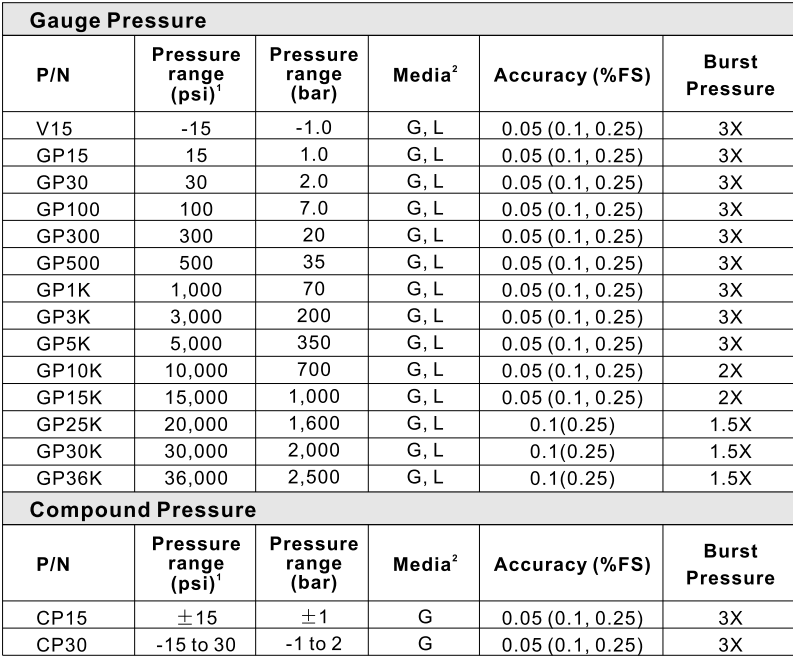

Note: [1]. Sealed gauge pressure for above 1000 psi

[2].G=Gas,L=Liquid(please specify media type when placing order)

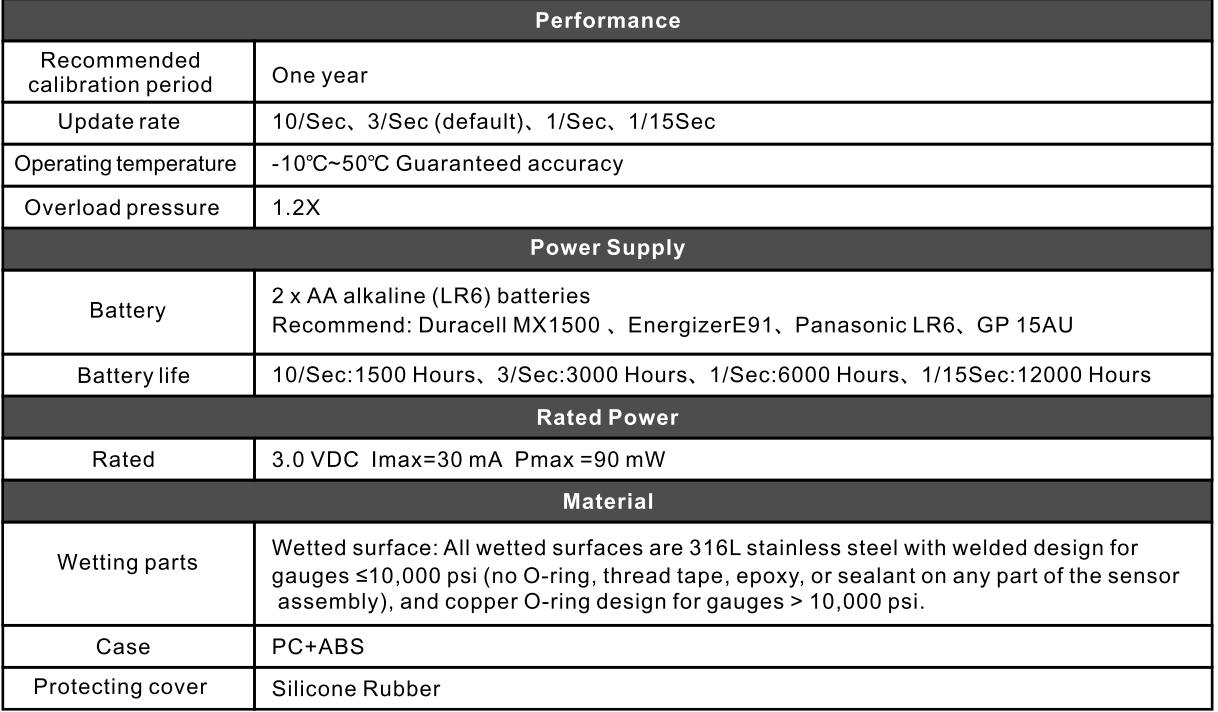

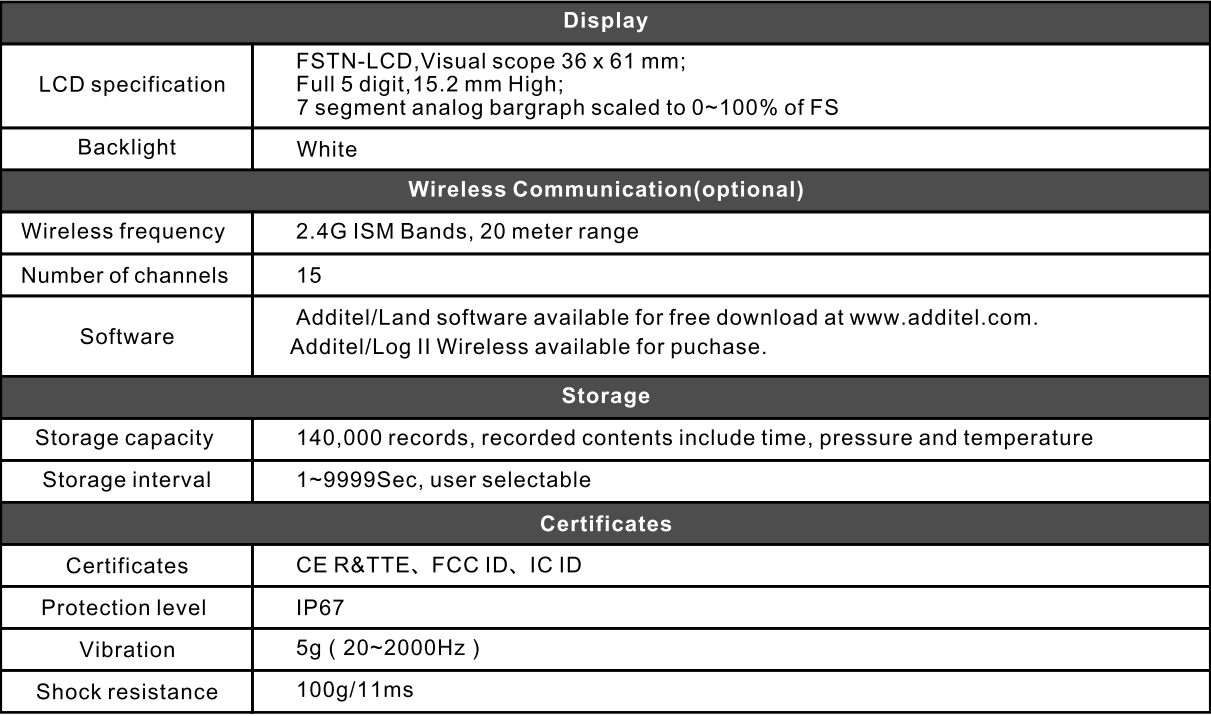

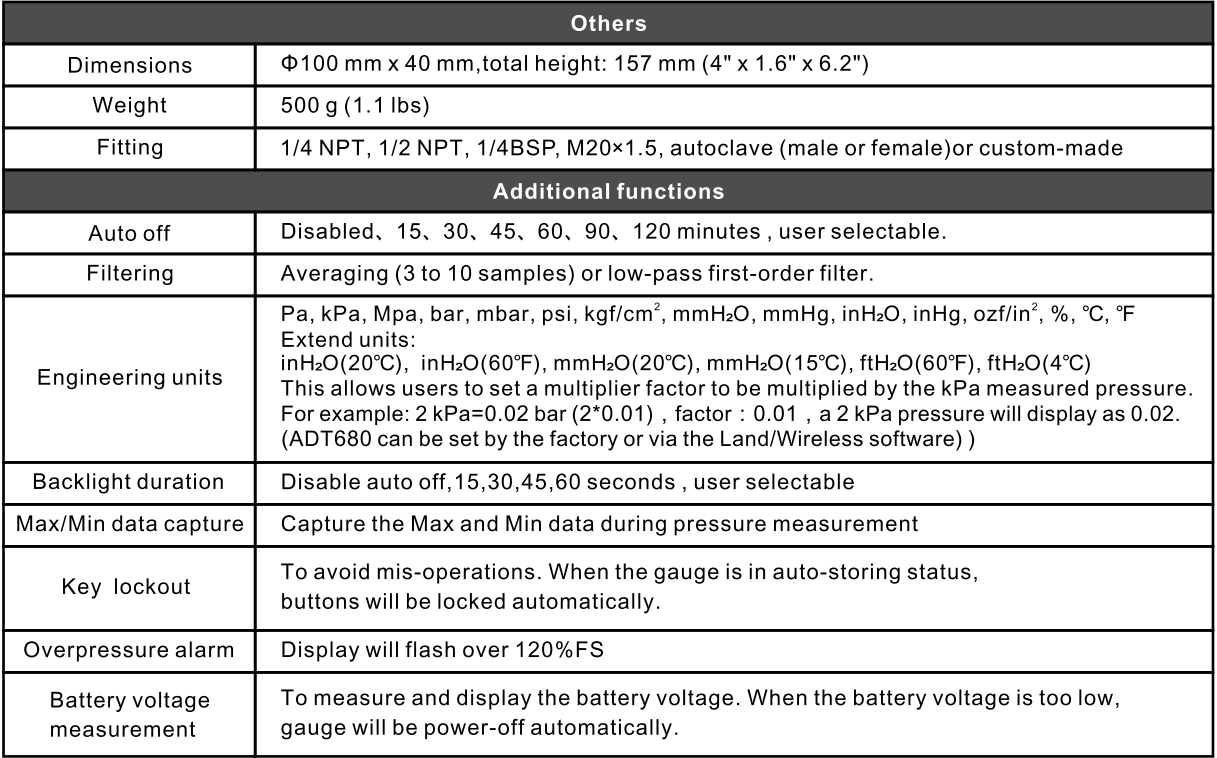

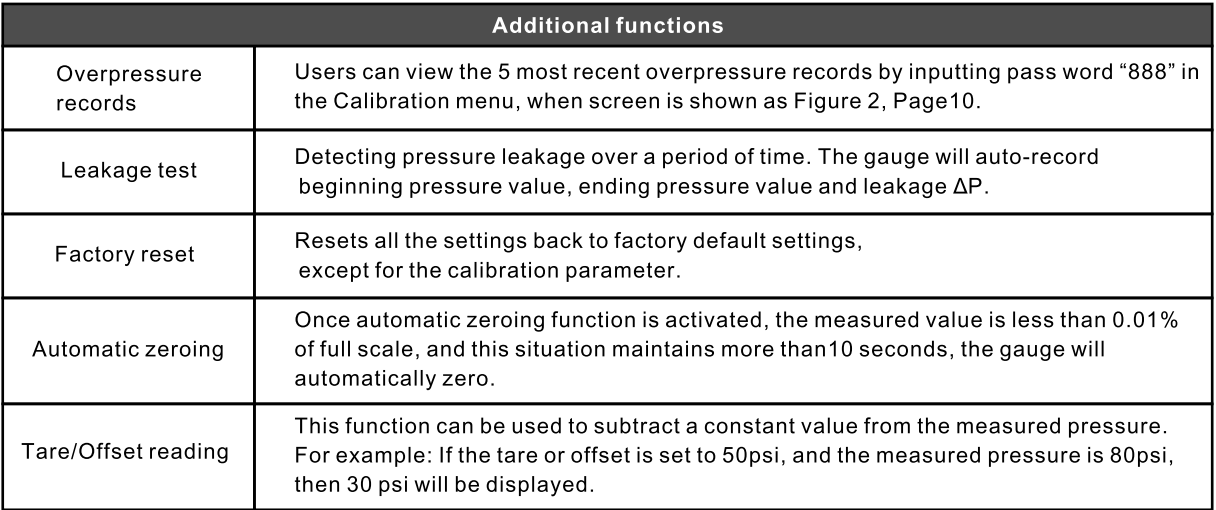

#### 10 Warning

- Remaining battery life is displayed, if the gauge automatically power off, please replace a new battery at this time:
- $\bullet$  To prevent a dangerous release of pressure, isolate and bleed the system before disconnecting a pressure connection.
- Do not change the any of the components or inside structure of this gauge;
- To prevent damage, do not use ADT680 for long periods of time in an overpressure condition;

#### 11 FCC Declaration of Conformity

Changes or modifications not expressly approved by the party responsible for compliance could void the user's authority to operate the equipment.

This device complies with part 15 of the FCC rules. Operation is subject to the following two conditions:

- (1) This device may not cause harmful interference, and
- (2) this device must accept any interference received, including interference that may cause undesired operation

FCC & IC Radiation Exposure Statement: this equipment complies with FCC radiation exposure limits set forth for an uncontrolled environment and meets the exemption from the routine evaluation limits in section 2.5 of RSS 102.

This device complies with Industry Canada license-exempt RSS standard(s). Operation is subject to the following two conditions:

- (1) this device may not cause interference, and
- (2) this device must accept any interference, including interference that may cause undesired operation of the device.

Le présent appareil est conforme aux CNR d'Industrie Canada applicables aux appareils radio exempts de licence. L'exploitation est autorisée aux deux conditions suivantes :

(1) l'appareil ne doit pas produire de brouillage, et

(2) l'utilisateur de l'appareil doit accepter tout brouillage radioélectrique subi, même si

This equipment has been tested and found to comply with the limits for a Class B digital device, pursuant to part 15 of the FCC rules.

These limits are designed to provide reasonable protection against harmful interference in a residential installation.

This equipment generates, uses and can radiate radio frequency energy. If not installed and used in accordance with the instructions, may cause harmful interference to radio communications. However, there is no quarantee that interference will not occur in a particular installation.

If this equipment does cause harmful interference to radio or television reception, which can be determined by turning the equipment off and on, the user is encouraged to try to correct the interference by one or more of the following measures:

-Reorient or relocate the receiving antenna.

-Increase the separation between the equipment and receiver.

-Connect the equipment into an outlet on a circuit different from that to which the receiver is connected.

-Consult the dealer or an experienced radio/TV technician for help.

This device complies with part 15 of the FCC rules. Operation is subject to the following two conditions:

- (1) This device may not cause harmful interference, and
- (2) this device must accept any interference received, including interference that may cause undesired operation.

## 12 Battery installation

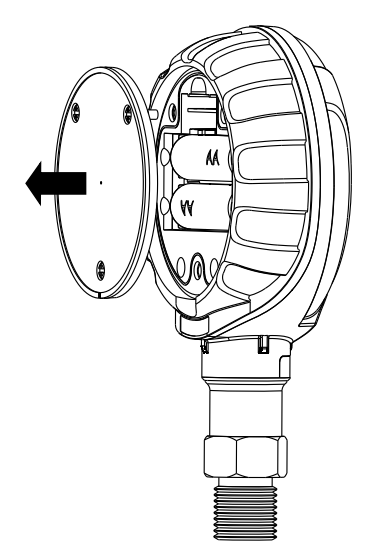

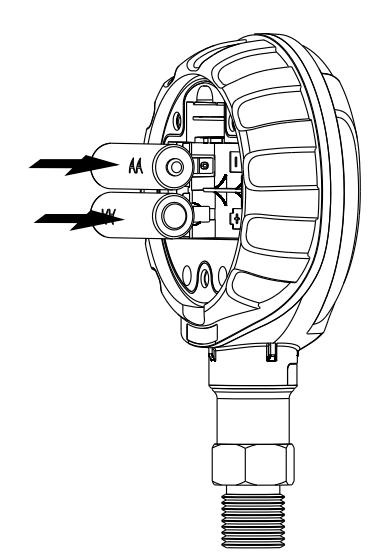

#### 13 Ordering information

Model Number

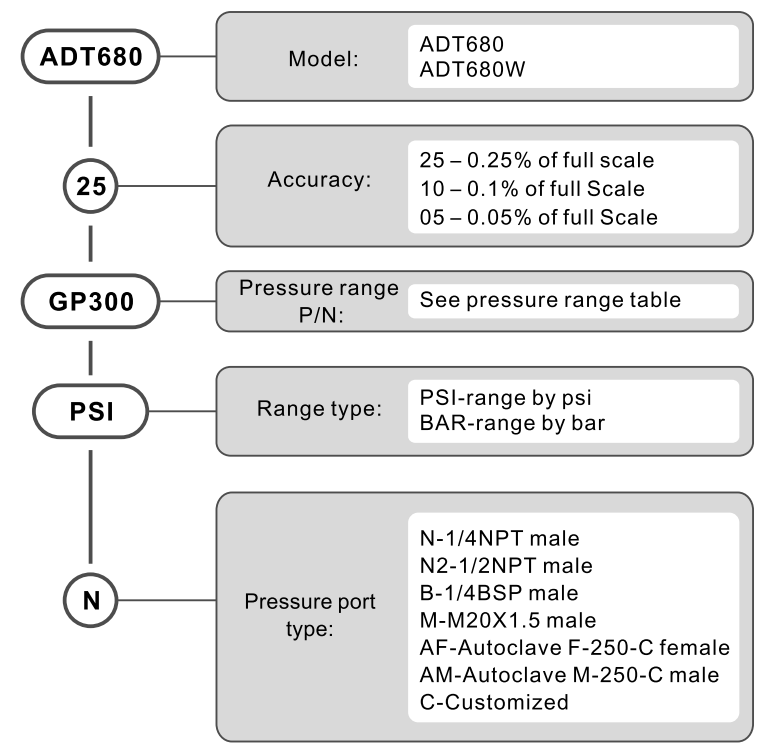

#### NOTE: **ADT680W with wireless** and data logging

#### Accessories(included)

AA alkaline(LR6)battery(2 pc)

Manual

NIST traceable calibration certificate Model 9253 Rubber protective boot Additel/Land Wireless software for 680W (free download at www.additel.com)

#### **Optional Accessories**

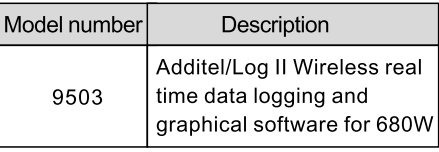

## **14 Appendix I-Wireless**

Additel 9030 is a wireless dongle for wireless communication (ZIGBEE) of the 2.4G wireless Digital Pressure Gauge, It's used for data transfer from the digital pressure gauge and computer. Additel 9030 is a USB device and is very convenient for data transfer.

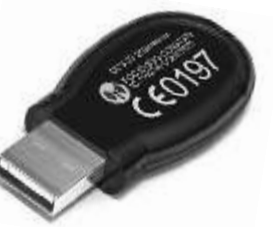

#### Wireless software introduction

- Step 1: Download the software from our website, go to "products" then to "Software". The name is "Additel / Land Wireless"
- Step 2: Items below should be displayed after open it.

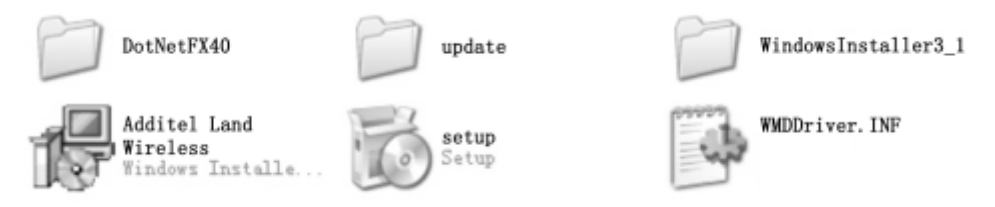

Step 3: Click on WMDDriver" to install the driver for the wireless dongle, Additel 9030 Driver should be installed first, then connect the dongle to your computer, the computer should recognize it.

Additel 9030

setup to install the software, after installation, the icon Step 4: Next click on displayed on the computer desktop.

Step 5: Configure the wireless communication channel parameter of gauge(s), we take 1 as sample in this manual. Open wireless function of gauge(s), and do the following operations.

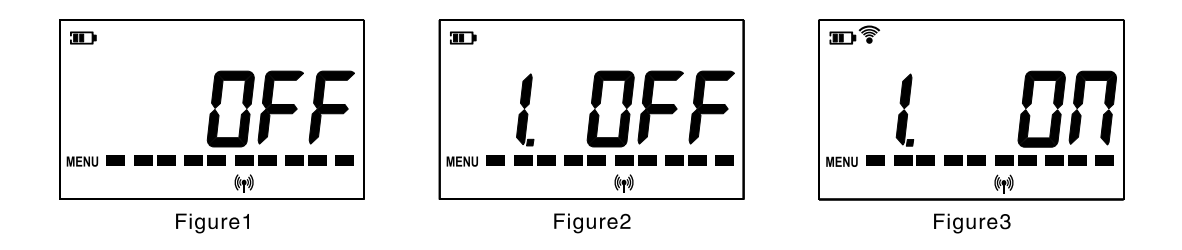

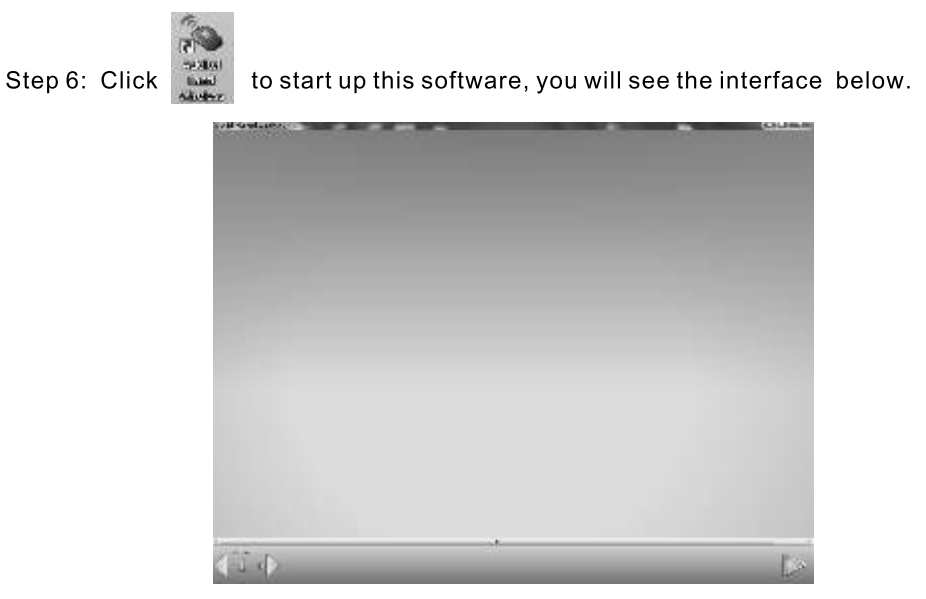

Functions of this software:

1 Multi-gauge communication. The software can communicate with multiple gauges at the same time, as long as the channel parameter is same with Master-Device

2 Real-time viewing of gauge measuement; the time interval can be set from 1~999 seconds 3 Sync the time of PC and gauge(s)

- 4 Export logged data of gauges to an EXCEL file
- 5 Support communication commands to communicate with gauge(s) directly

button, you will see the picture below. Step 7: Click

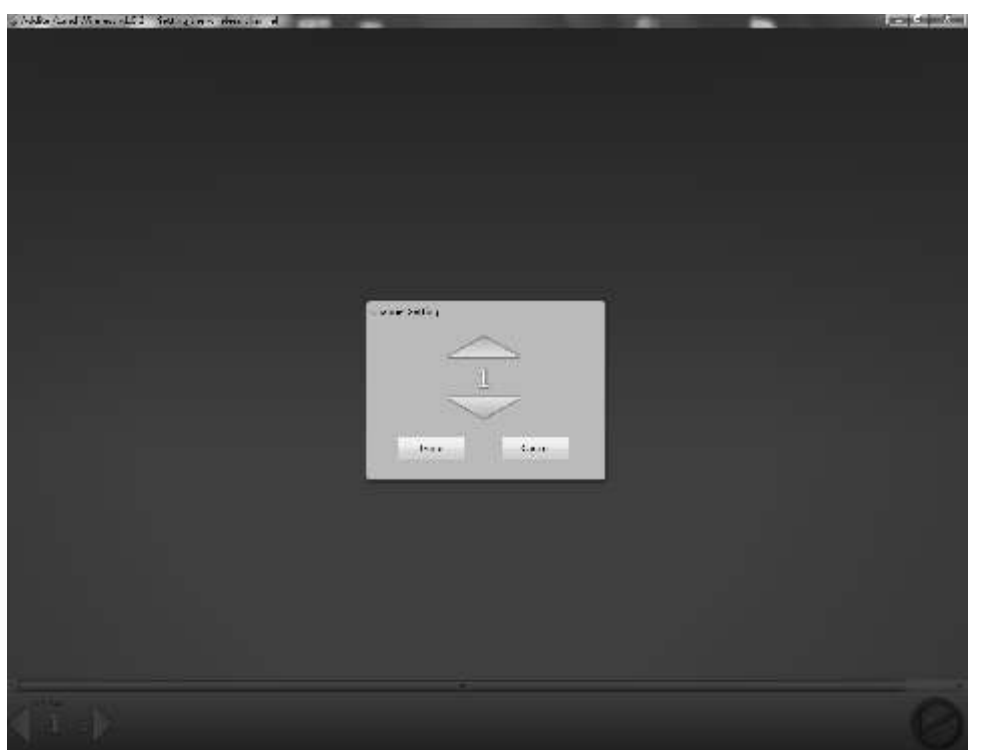

Set a channel number, we'll use channel 1 as example is this manual, please make sure the channel number of gauge(s) is same with the software(please refer ADT680 Manual, Menu structure section), then click "DONE". The software will scan and connect the available gauge(s). If the connections are successful, you will see the picture as shown below;

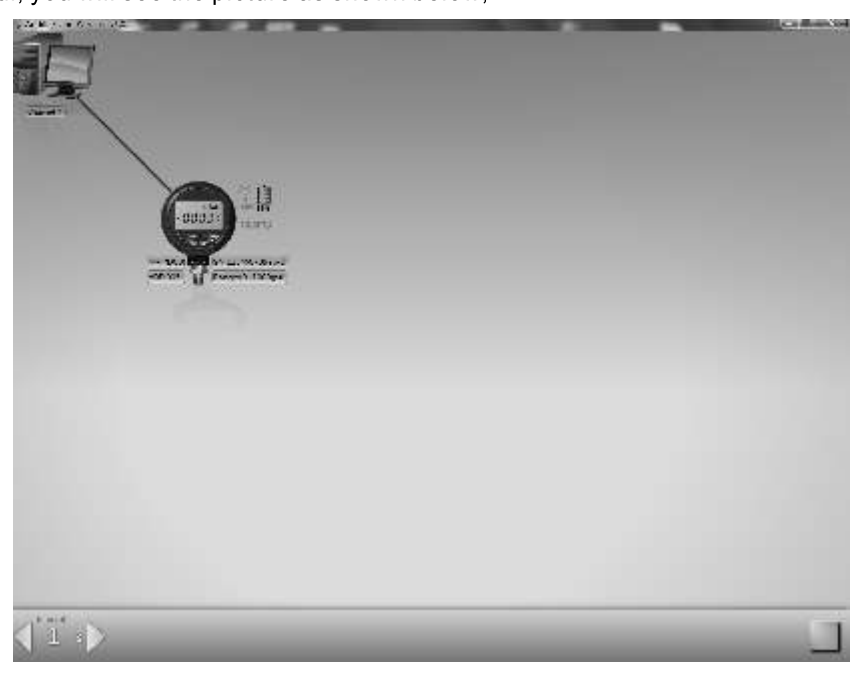

Step 8: Users can configure the data collection interval time by inputting the desired interval in

seconds, for example inputting the number

will set the collection interval to 1

second. Users can export data and synchronize the time by right-clicking on the gauge.

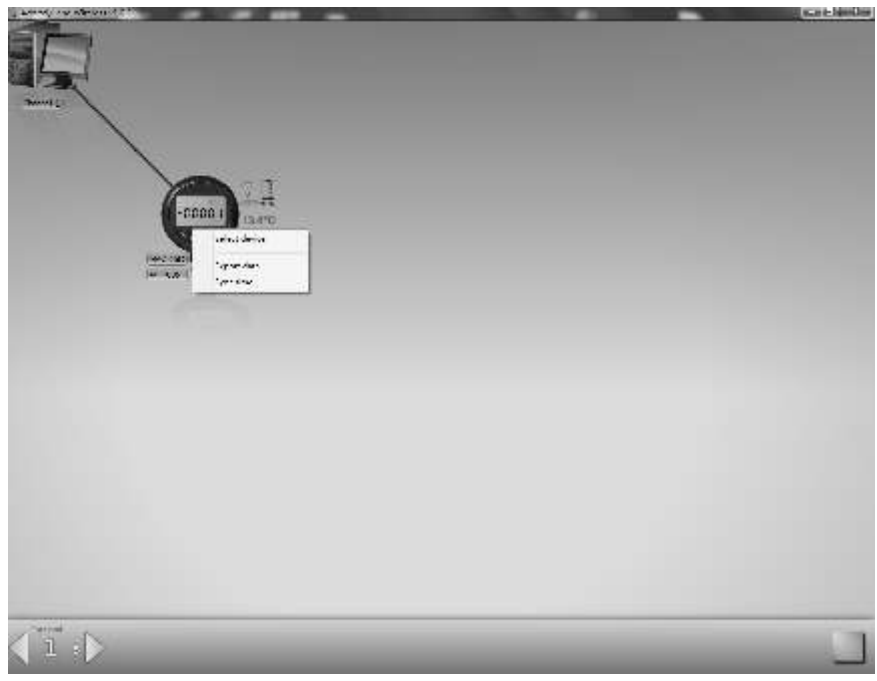

## 15 Appendix II- Data logging

Data logging introduction

- (1) Push and hold we button to access to menu setup mode and move to log function.
- (2) If the data logging is ongoing, the gauge screen will show "ON" and the  $\mathbb{H}$  icon, otherwise "OFF" will be shown.

(3) Data logging menu structure as shown in the figure below

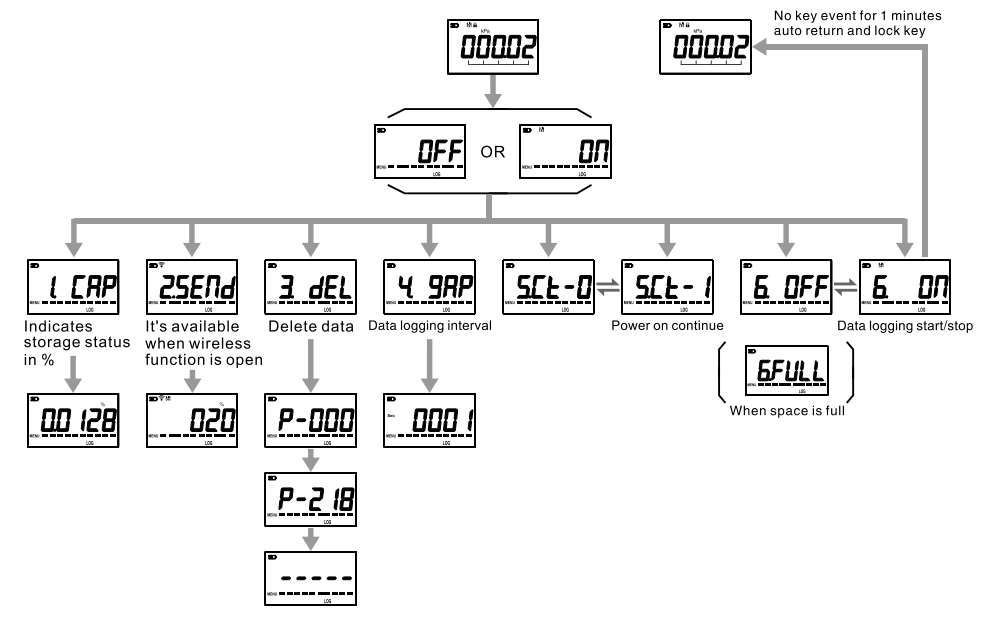

## **Additel Corporation**

22865 Savi Ranch Parkway Ste F Yorba Linda, CA 92887, USA Phone: 714-998-6899 Email: service@additel.com website: www.additel.com